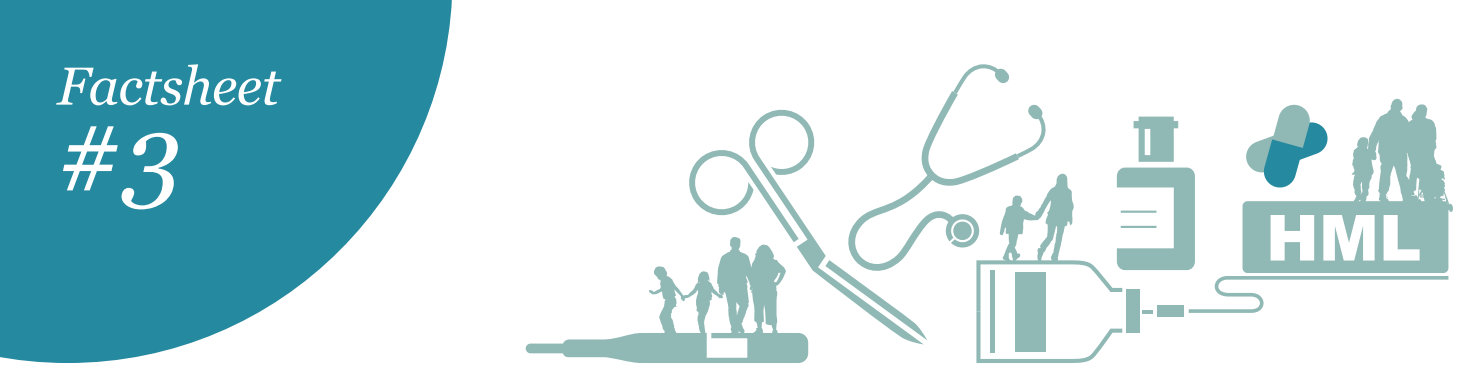

# **Using the interactive HML online**

# **A guide to finding your way around the Hospital Medicines List (HML) online.**

The Hospital Medicines List (HML) – Part II of Section H of the Pharmaceutical Schedule – is a nationally consistent pharmaceutical list. DHB hospitals started prescribing from the HML on 1 July 2013. Developed by clinicians, pharmacists and PHARMAC, the list is designed to give New Zealanders access to the same hospital medicine, wherever in the country they are being treated.

**The HML is updated with new listings, changes and corrections towards the end of each month. The updates are printed and sent to DHB hospitals, but that monthly information is now available to be accessed more quickly online through the PHARMAC website. This Fact Sheet gives you some tips about what you'll find in the online version and how to get to that information quickly.**

The interactive tool allows users to search the most up-todate HML information all in one place, in a similar way to the community listings online. Users can:

- search on individual pharmaceutical names (partial or exact pharmaceutical or brand name)
- view the Pharmacode reference when PHARMAC has a contract for the listed pharmaceutical
- easily move between the HML and Community listings search and see links to other NZ pharmaceutical information sources
- print out individual restrictions' rules for each pharmaceutical, where these apply.

# **Getting to the online HML**

There is a link to the interactive HML at the bottom of every page of the PHARMAC website – under the heading 'For hospitals'. Just click on '> HML online'.

The page address is: **http://www.pharmac.govt.nz/HMLOnline.php**

> **TIP:** Anywhere you see the 'double  $pill'$  icon throughout the online list just click the icon to go to the relevant page(s) of the pdf.

# **Landing (Contents) page**

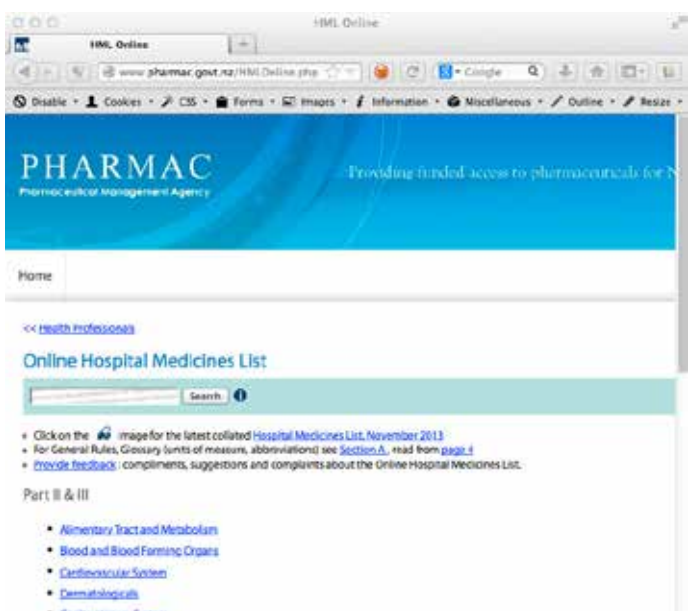

The list is organised the same way online as it is in the print version, under sixteen therapeutic groups. So the landing page provides a list of headings that are same as the printed Contents page.

At the top of the page you'll see a Search tab (see Start Searching below). The  $\bigoplus$  icon will take you to a short video tutorial on finding your way around the online list, covering similar topics to this Fact Sheet.

- 1. The first bulleted link will take you to a pdf version of the latest collated Section H.
- 2. The second link takes you to the Rules that apply to the use of the list and its contents.
- 3. The third link is the place to give us any feedback on how the tool is working for you. If you have a query about the HML itself or the Rules, you should email **HML@pharmac.govt.nz** or call the 0800 line – **0800 66 00 50**.

### **Start searching**

#### **1. Search a specific pharmaceutical**

It's very easy to search an individual pharmaceutical.

Paracetamol is a good example to show all the different links to the information available.

Type the full or partial pharmaceutical name (or brand name) into the search bar – for example, 'parac' – and click the 'Search' button.

#### **2. Search by therapeutic group**

Depending on what information you want to find, and if you're familiar with the therapeutic groups you could also start by clicking on the relevant group heading. Clicking through will then take you to the therapeutic sub-groups and eventually the individual listing for each pharmaceutical.

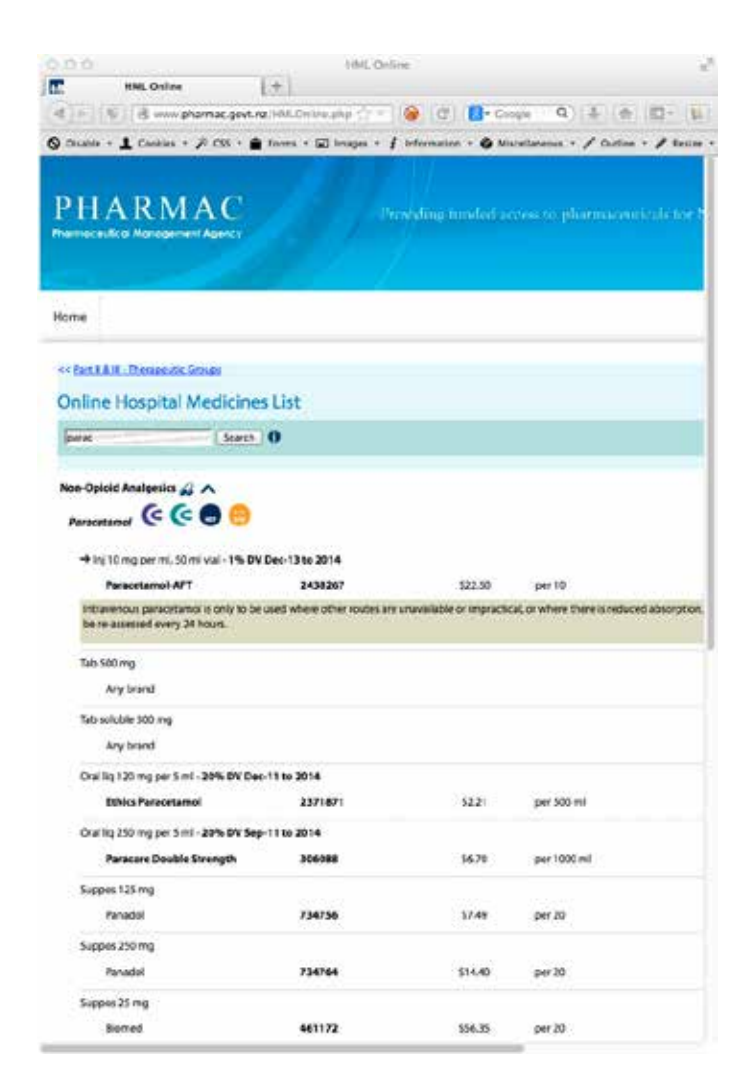

# **What information you'll see**

#### **Viewing formulations and restrictions**

Below the pharmaceutical name you'll see all the different presentations, formulations and pack sizes listed.

Where PHARMAC has negotiated a contract for the pharmaceutical, a brand and its corresponding Pharmacode, price and pack size is listed.

Where there is a Discretionary Variance (DV) on a pharmaceutical, the brand is listed in bold and the DV limit and dates it is valid for are shown.

Where there is a restriction on the pharmaceutical, such as treating a particular indication or limiting prescribing to certain prescriber types, you will see an arrow  $\rightarrow$  next to the formulation the restriction applies to. The restriction details will be highlighted below the presentation description.

If the restriction is lengthy and has a number of components, you will also be able to print it out – for example, the restrictions for infliximab.

Clicking on the right hand side arrows will open the restriction information (either in full  $\bullet$  or parts of it  $\bullet$ ) in a new window as stand-alone pages that you can then print or save. If you do print them out to store bear in mind that restrictions may change, so taking a note of the date the copy was downloaded is a good idea.

#### **Links to other useful information**

To the right of the pharmaceutical name at the top of the listing page, you'll find four icons linking you to other pharmaceutical information sources.

To switch to a view of the PHARMAC Community listings (Section B), click on the fourth orange icon, which will provide listing information in the community for the pharmaceutical you have searched. To switch back to the hospitals list, click the grey HML icon.

**TIP:** Clicking on the Home link takes you back to the PHARMAC home page. To get back to the interactive HML landing page use the double left hand pointing arrows  $\lt$  at the top of the page, or the up arrow  $\triangle$  to the right of a pharmaceutical name.

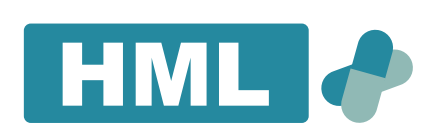

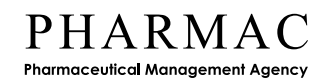